# **D2L Student Guide to Dropbox**

## **STEP 1 & 2**

Click on "Dropbox" located under "Assessments", then choose the correct assignment.

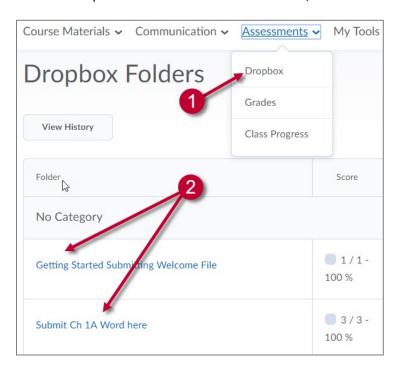

## **STEP 3:**

After verifying your assignment follows the directions given, click "Add a File". Place any notes or comments for your professor in the comment section.

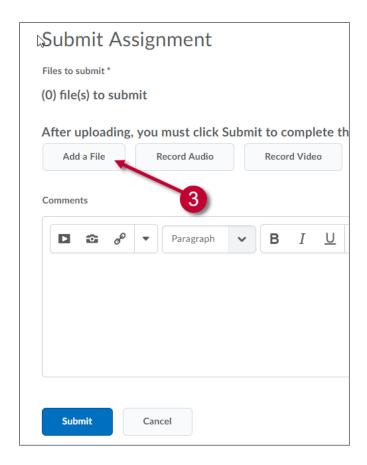

#### **STEP 4:**

Next, choose "My Computer" or "ePortfolio" to locate the file you wish to upload.

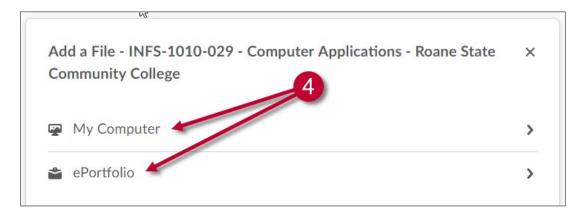

# **Step 5:**

You can select your file by clicking on the "Upload" button or by dragging and dropping your file into the box. Once you have selected your file, click "Add".

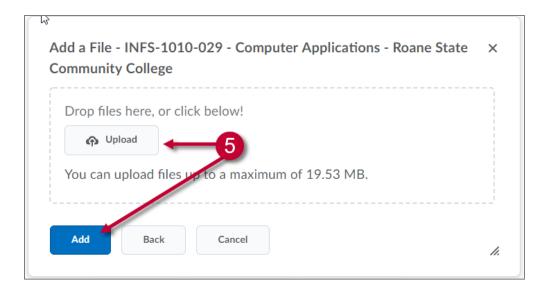

#### **STEP 6:**

Notice that the file shows up under "Add a File". When you are ready to finalize the submission of your file, click "Submit".

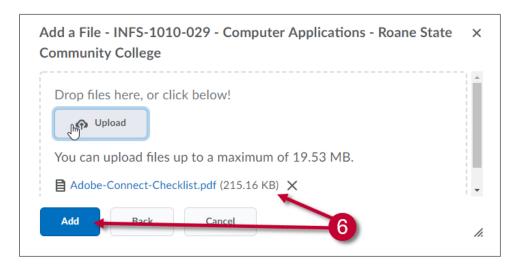

#### **STEP 7:**

If you are done, click "Done". If you need to upload more files then click on "Upload More Files".

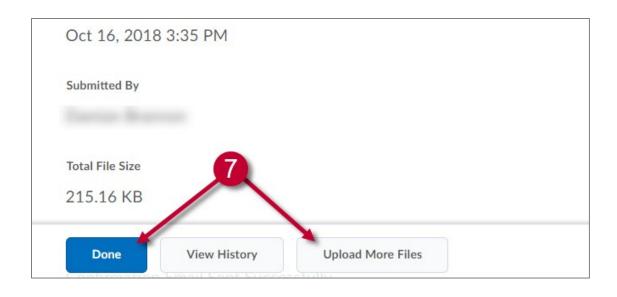